#### 第11回 AICS公開ソフト講習会 2016/02/10

# Eclipse PTP and TAU for  $K/FX10$

### Bryzgalov Peter @ HPC Usability Research Team RIKEN AICS

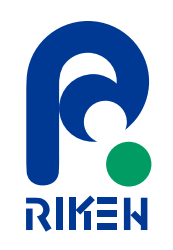

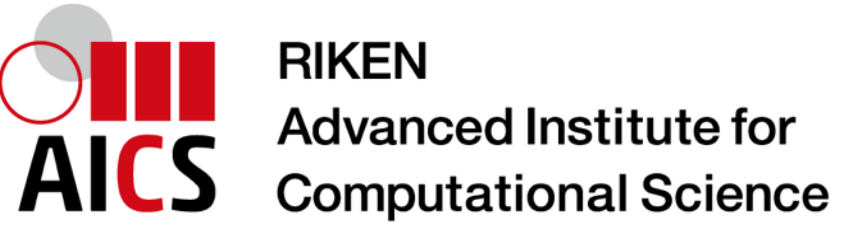

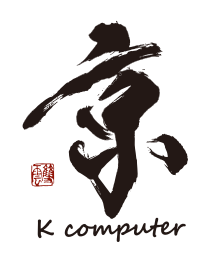

1

Copyright 2016 RIKEN AICS

目次

- Eclipse PTP のインストール、FX10を利用できるための設定
- Eclipse PTPで新規プロジェクトを作成
	- githubからのソースコードなどをインポートし、synchronizedプ ロジェクト作成
- プロジェクトをFX10で実行
	- Build Configurationを作成し、プロジェクトをFX10でビルド
	- Run Configurationを作成し、プロジェクトをFX10で実行
- TAUを使って性能解析
	- TAU用のBuild Configurationを作成し、計装したバイナリーを作 成
	- TAUを使ってFX10でプロファイルとトレースを取る

### Eclipse PTP をダウンロード

#### OS X, Linux

www.eclipse.org/downloads/packages/eclipse-parallel-application-developers/lunasr2

#### **Windows**

www.eclipse.org/downloads/packages/eclipse-parallel-application-developers/mars2-rc2  $32-bit$ 

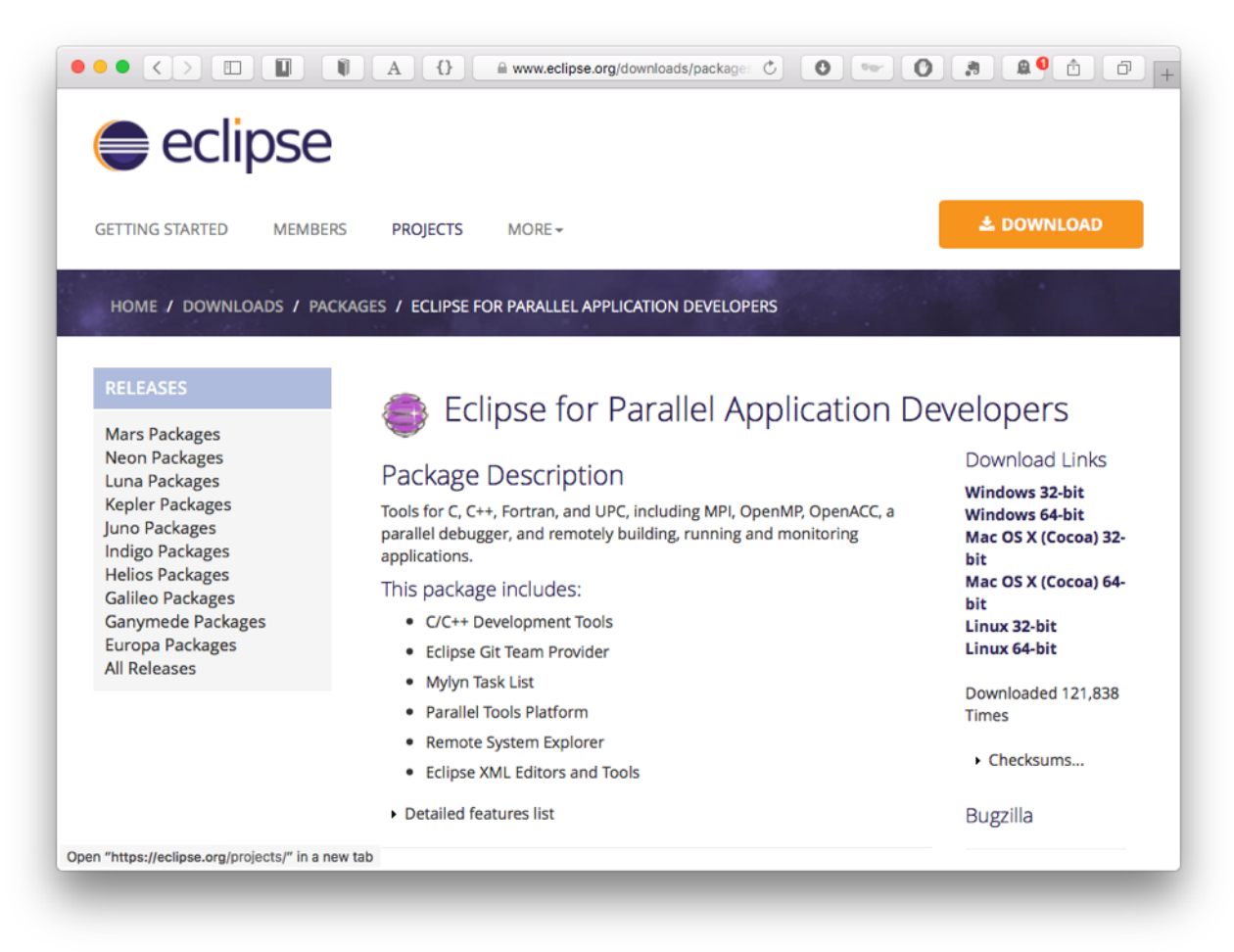

### Eclipse PTP をインストール

 $\overline{4}$ 

#### OS X, Linux アカーイブをダウンロード、/Applicationに解凍 マニュアル3ページ参照

#### **Windows**

アーカイブからeclipseディレクトリーをProgram Files (x86)に  $\Box$   $\mathsf{L}^{\circ}$   $-$ 

Eclipse  $PTP7 - 77$ 

#### Eclipse PTP起動

#### ワークスペースディレクトリーをロカルコンピュータのホーム ディレクトリーで作成してください。

例えば

OS X: /Users/user01/workspace Windows: C:\Users\user01\workspace

## **Eclipse PTP** 主な機能

- ソースコード(C,C++,Fortran,MPIなど)、 Makefileなどの編集
- リモートでビルド
- スーパーコンピューターで実行
- スーパーコンピューターのモニタリング
- 並列プログラムのデバッグ
- 並列プログラムの性能解析

### Eclipse PTP

7

#### Eclipse IDE

- Edit source code
- Build
- Debug
- Run

Parallel Tools Platform (PTP)

- Distributed workflow (local remote)
- Remote monitoring
- Support for parallel programming (MPI, OpenMP, ...)
- Support for performance tuning (TAU, ...)

# Eclipse PTP Synchronizedプロジェクトの仕組み

編集はローカル,ビルドと実行はリモートで行われます。 ローカルとリモートファイルを同期できます。 git (SVN, CVS)を使ってソースコードなどを共用できます。

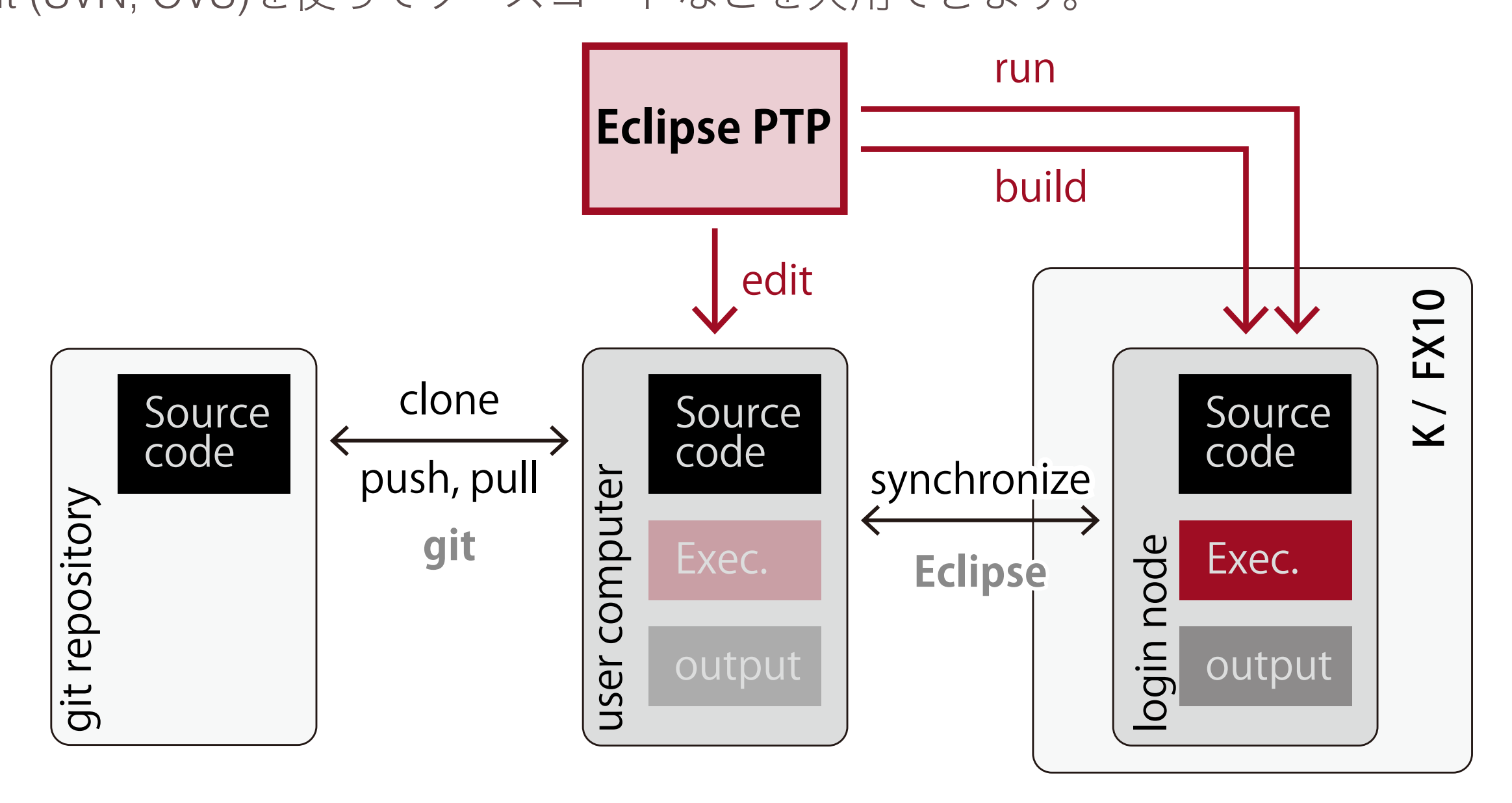

## **Eclipse PTP** FX10ための設定

- ジョブサブミットなどに必要なのはTarget System Configuration
- モニタリングためにはLMLドライバープラグインが必要

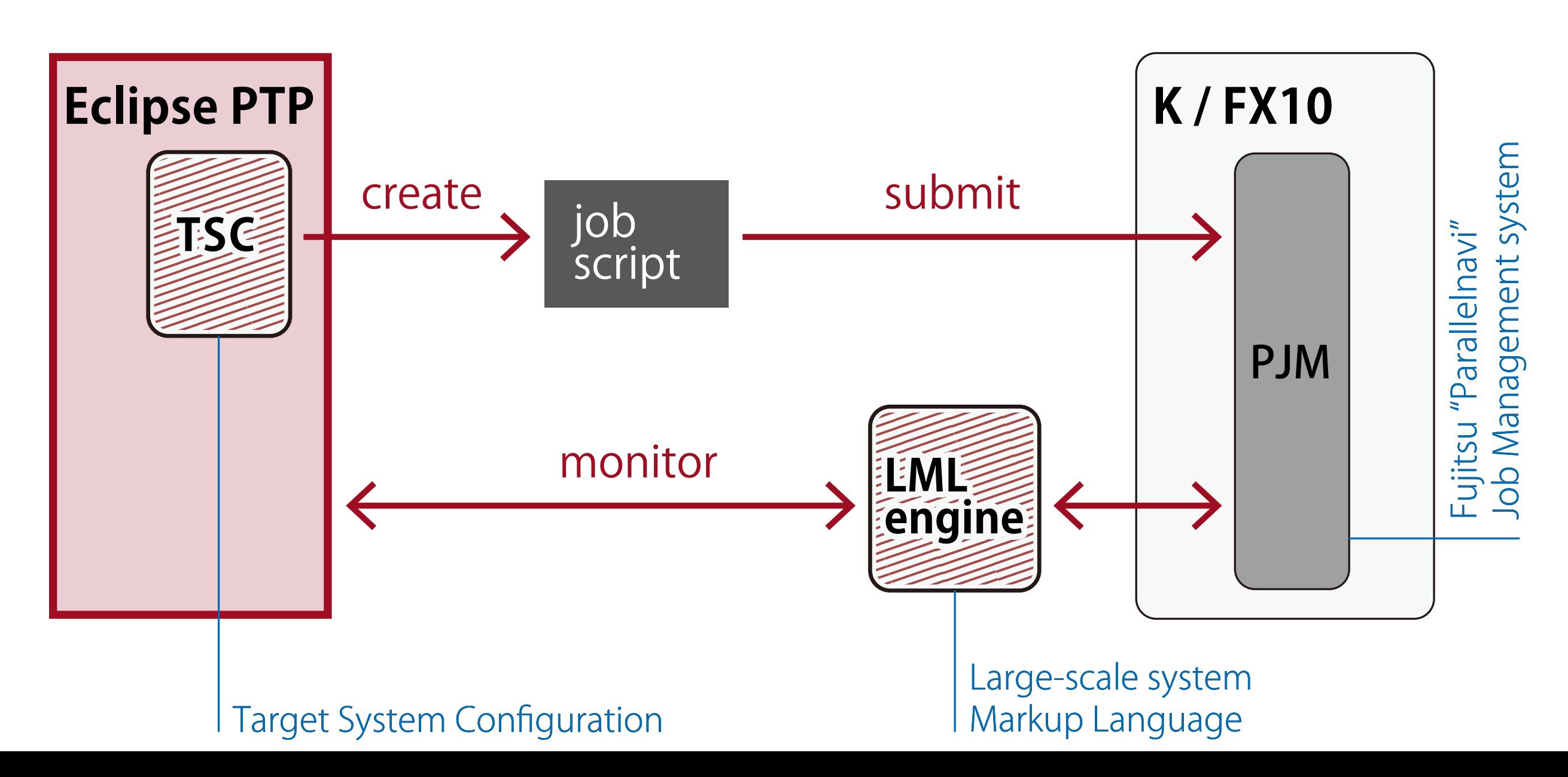

## **Eclipse PTP** FX10ための設定

- $\cdot$  SSH  $\pm$   $-$
- FX10への接続
- TSC"PJM-Generic-MPI-FX10"をEclipse PTPにインストール
- PJMためのLMLドライバープラグインをFX10にインストール

マニュアル4-8ページ参照

 $SSH\ddot{+}$ 

#### Eclipse PTPの設定

Preferences / General / Network connection / SSH2

#### キーはどこにある?

#### **Windows**

C:\App\Key\<keyname>\_id\_rsa

OS X /Users/<username>/.ssh/<keyname>\_id\_rsa

#### Linux

/home/<username>/.ssh/<keyname>\_id\_rsa

### FX10への接続

• Preferences / Remote Development / Remote Connections

#### 接続

**Built-in SSH** 

- Name: KUSU-ssh
- Host: kuslogin01.kobe.rist.or.jp
- User: FX10でのユーザー名

Use public key authentication

RSE (Lunaのみ)

Name: KUSU-rse

Host: kuslogin01.kobe.rist.or.jp

# Eclipse PTPIC PJMのためのTSCをインストール

### PJM-Generic-MPI-FX10

**OS X, Linux** マニュアル7ページ参照 (wget使用)

#### **Windows**

https://github.com/pyotr777/EclipsePTP\_Parallelnavi\_TSC/raw/master/PJM-Generic-MPI-FX10.xml

上記のリンクをブラウザーで開き、ファイルを

C:\Users\user\workspace\targetConfigurationに保存してください。

# FX10に LMLをインストール

FX10からインターネットにアクセスできないので、git cloneの 代わりに以下のコマンドを使用してください:

 $\sim$ /.eclipsesettings> cp -r /home/acource/aics01/LML4PJM.

その後はマニュアル通りでインストールしてください:

> cd ~/.eclipsesettings/LML4PJM > ./install.sh

マニュアル8ページ参照

### github to G

ソースコードをインポート

FortranとMPI、行列乗法のサンプルプログラム https://github.com/pyotr777/matmult-f90-mpi

マニュアル12ページ参照

保存先にワークスペースを指定してください ~/workspace/<project name>

# Eclipse PTP / Edit Fortran perspective

#### **Fortran perspective**

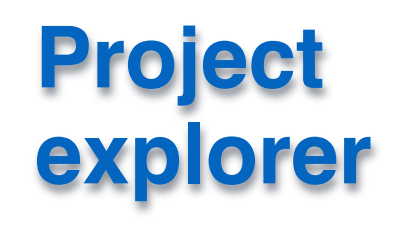

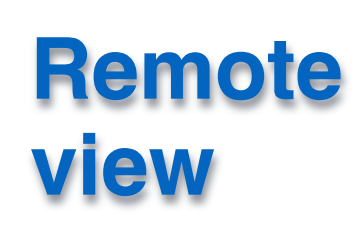

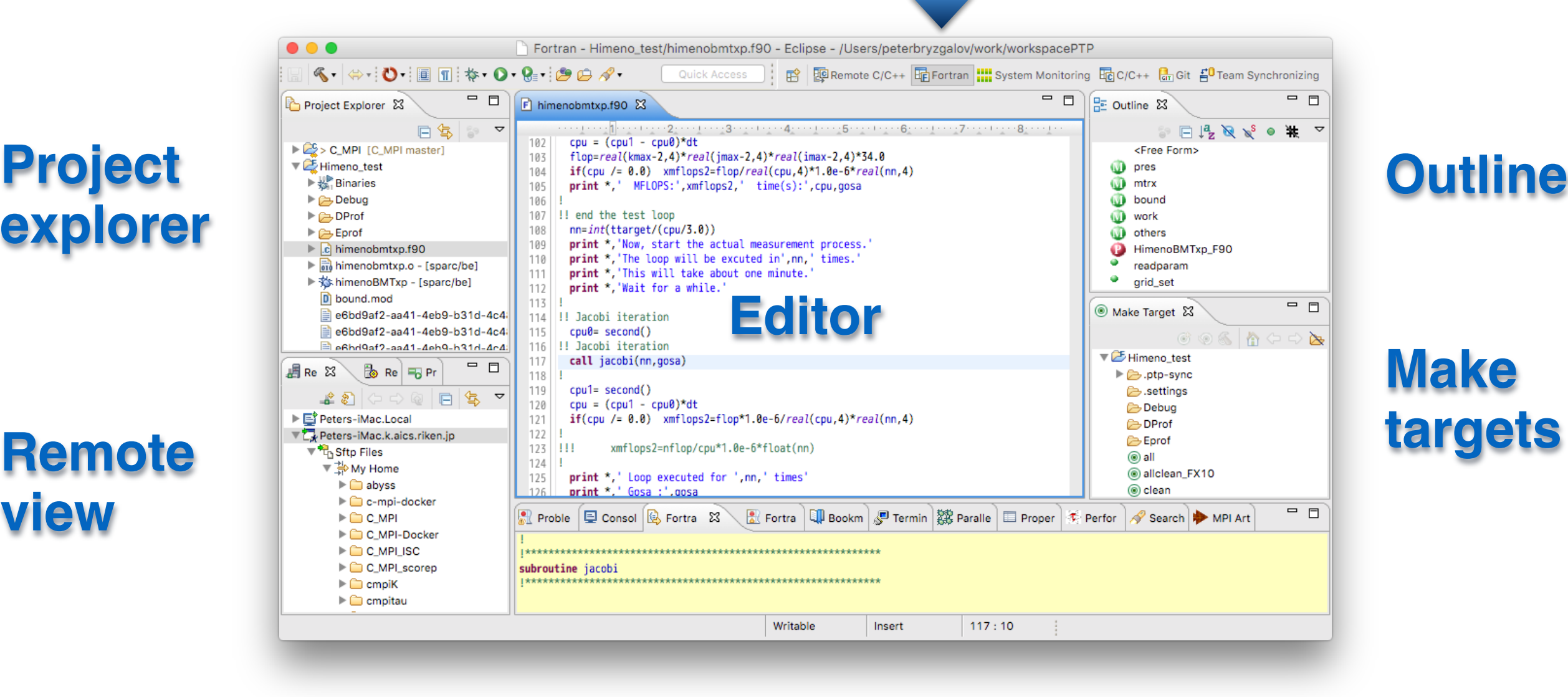

#### **Make targets**

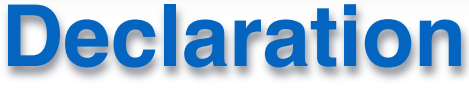

プロジェクトをビルドする

- Makefileをeditorで開き、OutlineからMake Targetsを作成
- Make Target "all" を実行 (default Build Configurationを使用)

プロジェクトはFX10のログインノードでビルドされ、ローカル と自動的に同期されるはずです。

### プロジェクトを実行する

#### 新規Run Configurationを作成 マニュアル16ページ参照

#### Create, manage, and run configurations

Create a configuration to launch a parallel application

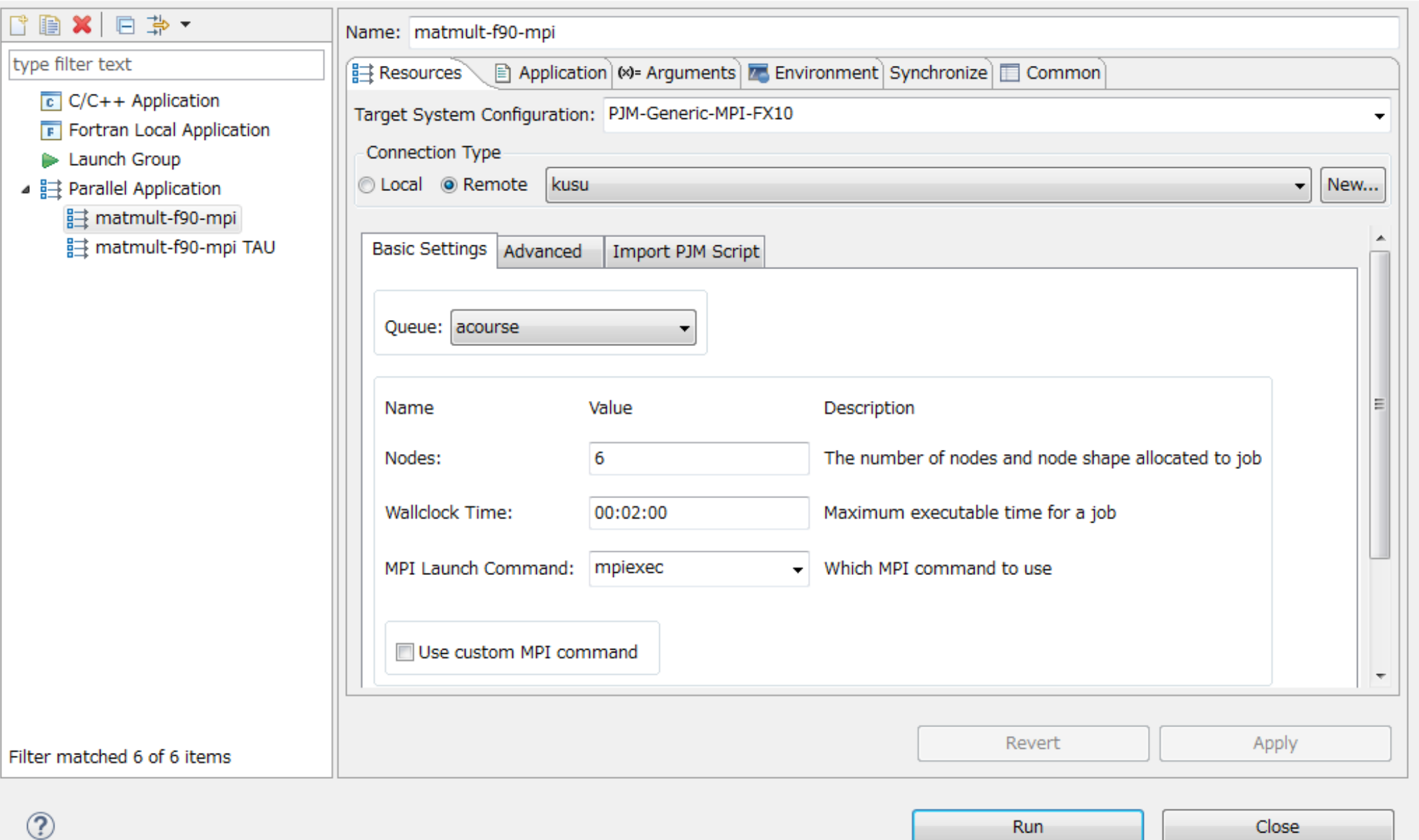

# プロジェクトを実行する

#### Application / Application program

 $\circledR$ 

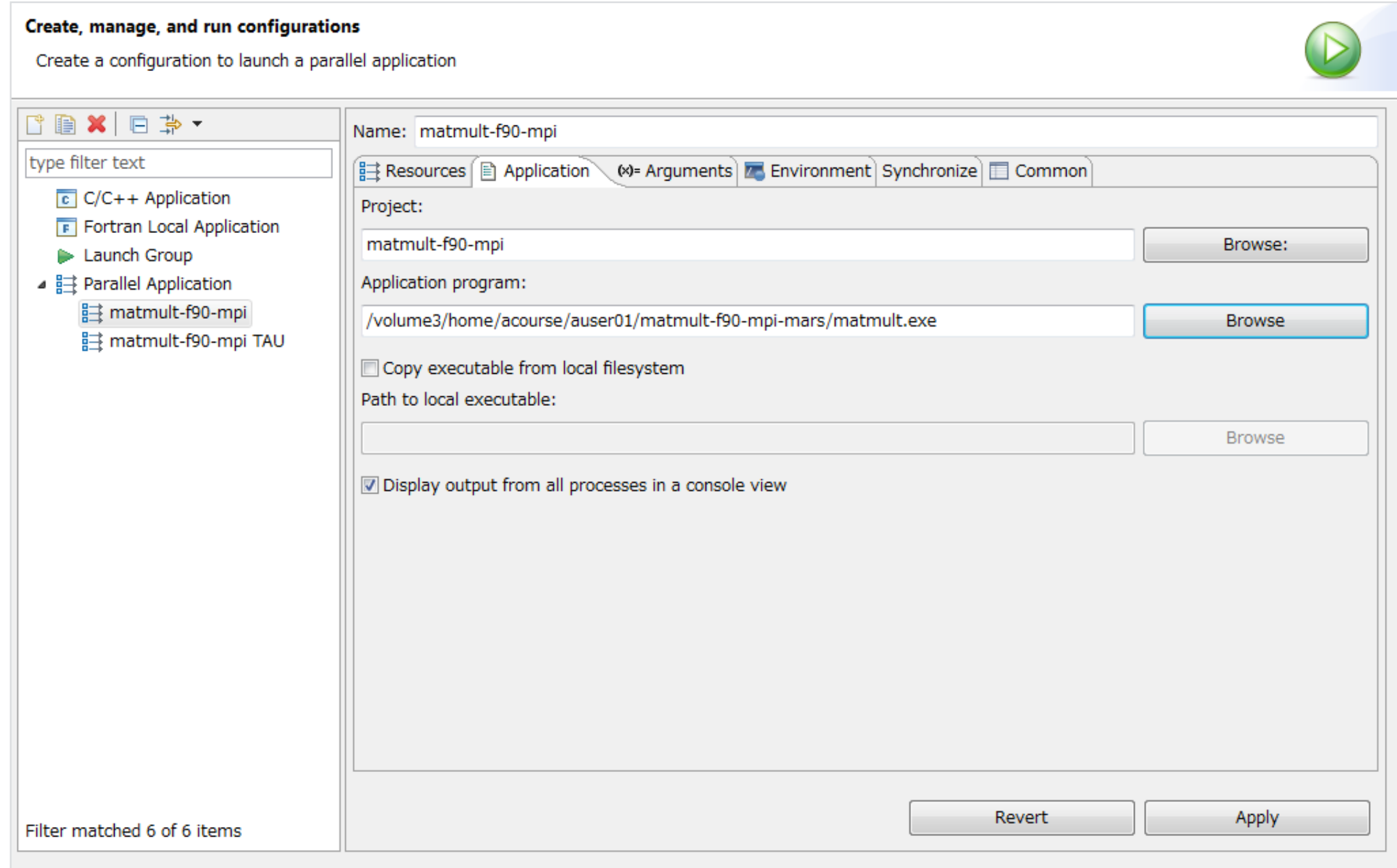

Run

Close

# プロジェクトを実行する

#### Arguments / Directoryをリモートプロジェクトディレクト リーに設定してください。

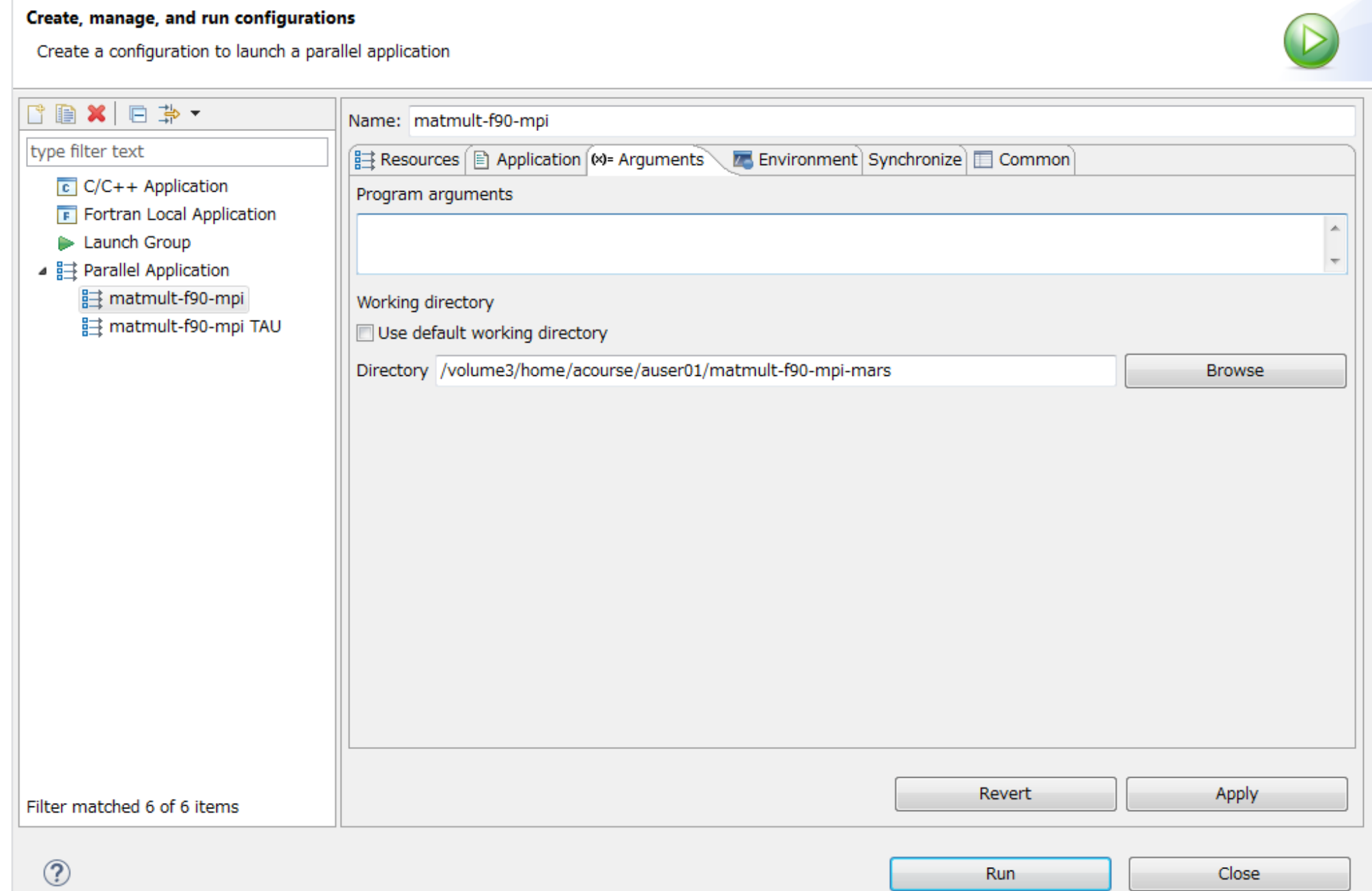

### FX10モニタリング

#### 左:実行中のジョッブ、 右:計算ノード

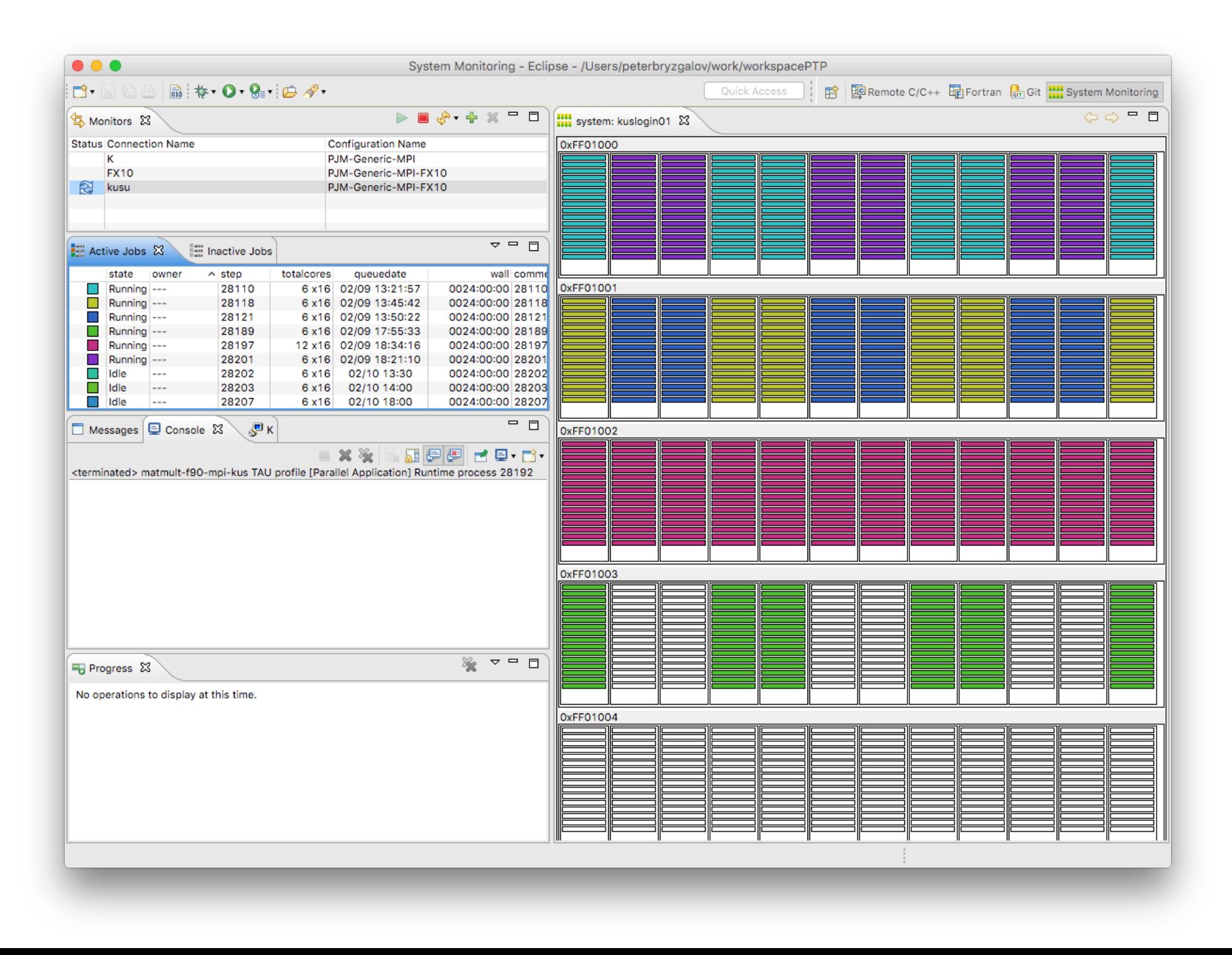

FX10構成

16 cores = 1 CPU, 1 node = 1 CPU, 12 nodes = 1 Tofu unit

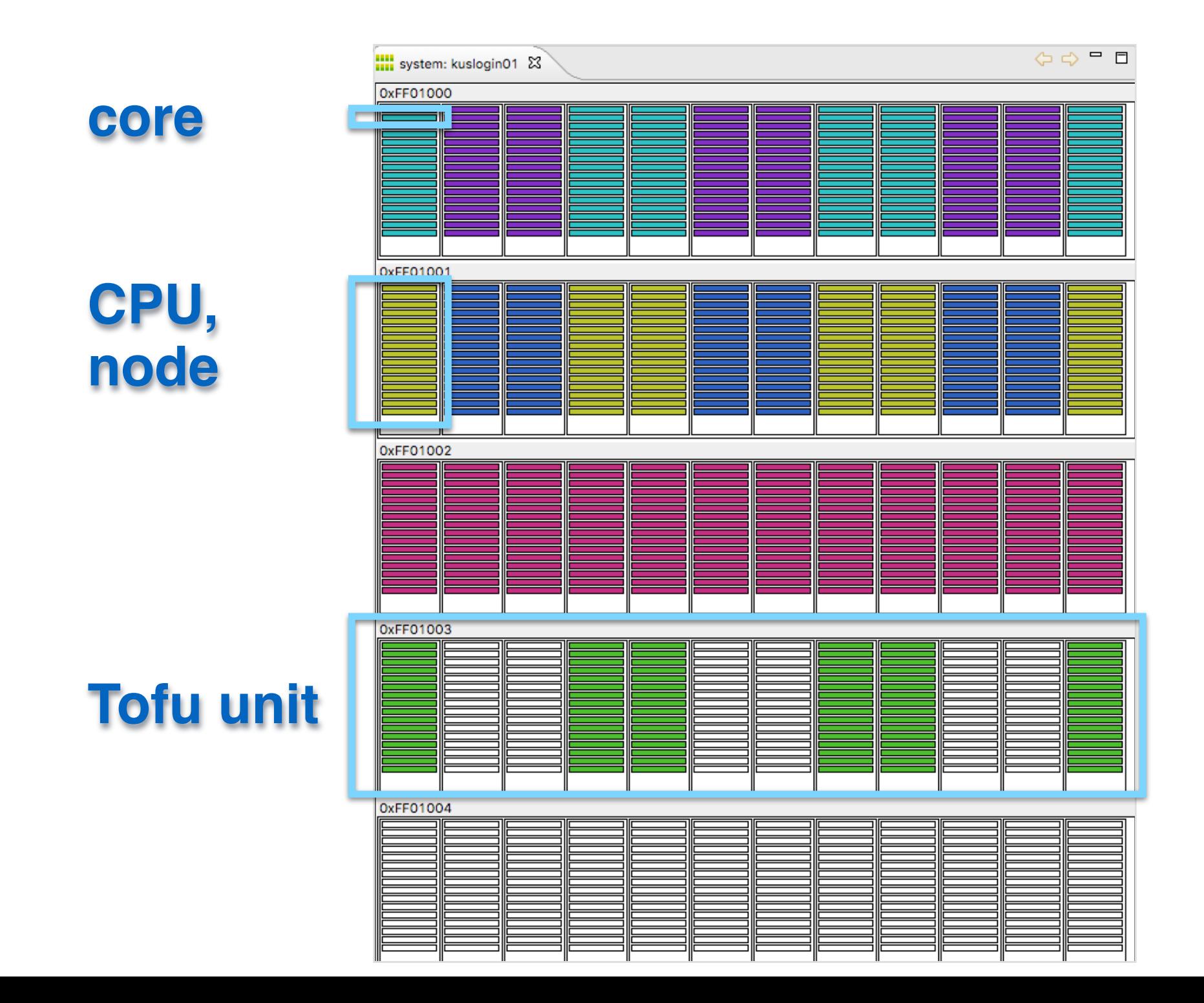

### プロジェクトを同期する

• 実効後に同期されたプロジェクト

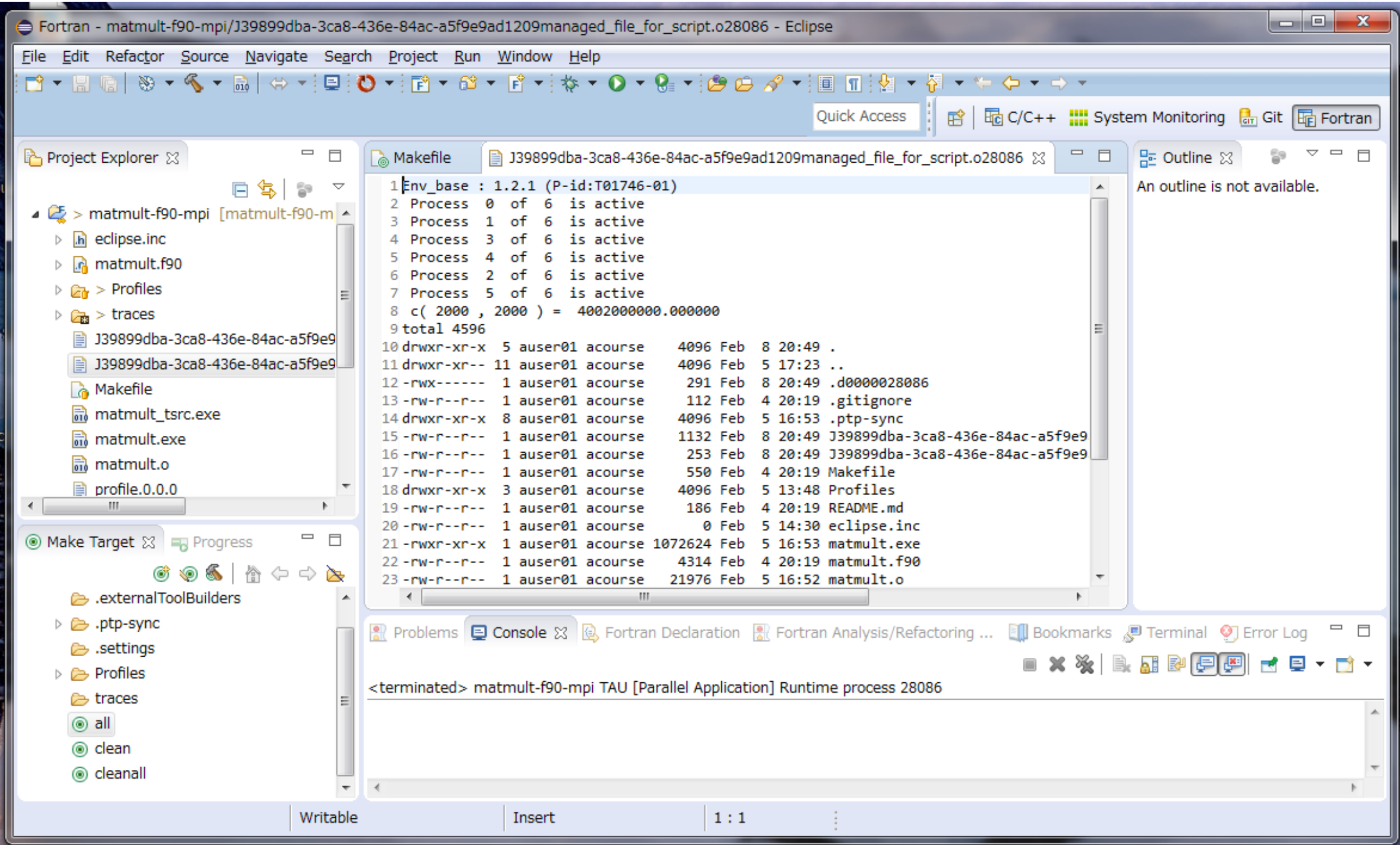

### **TAU**

## ローカルコンピュータにインストール

• TAUダウンロードアドレス

https://www.cs.uoregon.edu/research/tau/downloads.php

Windows: exe  $OS X : dmg$ Linux: tgz をダウンロードし、インストールしてください。

マニュアル20ページ参照

# Eclipse PTPIC TAUプラグインをインストール

#### Help / Install New Software

#### OS X, Linux (Luna)

http://download.eclipse.org/tools/ptp/updates/luna

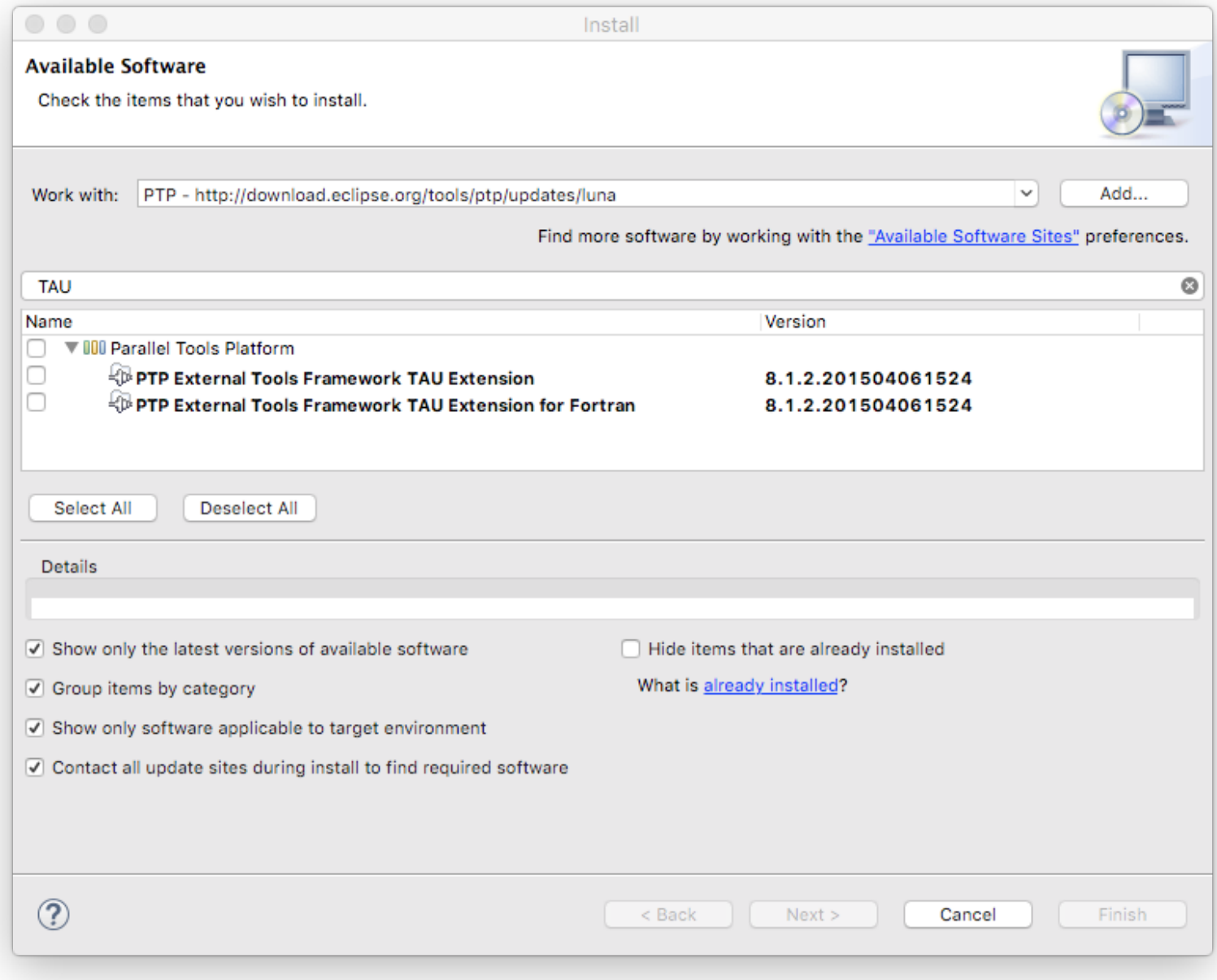

# Eclipse PTPIC TAUプラグインをインストール

#### Help / Install New Software

#### **Windows (Mars)**

http://download.eclipse.org/tools/ptp/updates/mars

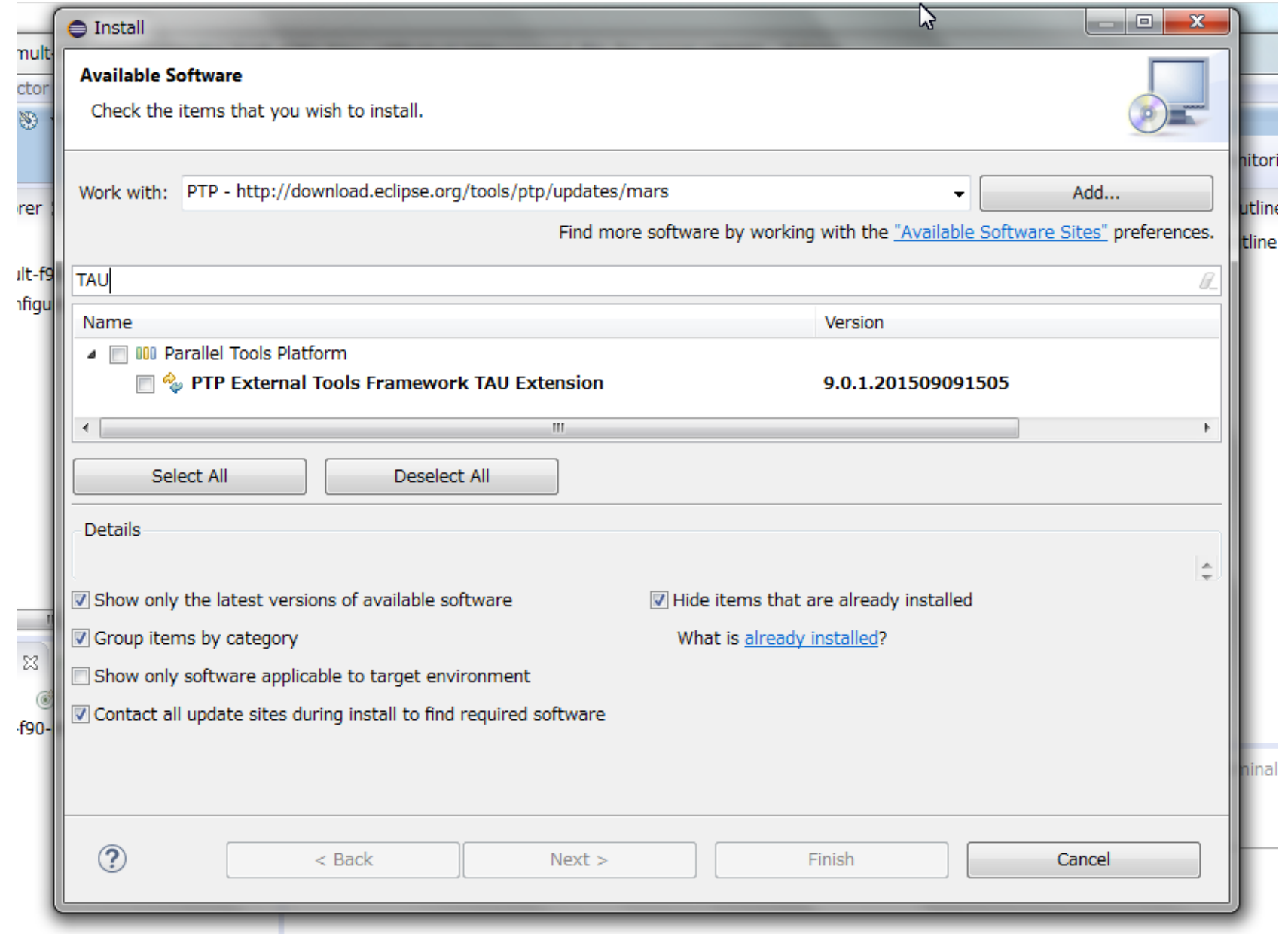

![](_page_26_Picture_0.jpeg)

TAUは対象プログラムに情報を収集するための命令を追加して います。それは"instrumentation" (インストルメンテーショ ン) と言います。

ソースコードのインストルメンテーションの後にプログラムを ビルドすると、TAUオブジェクトが埋め込まれた計測用バイナ リーができます。

TAUはプログラム実行時の各種情報を収集し、観測したイベン ト群の統計的要約(**プロファイル**)か記録したイベントの時系 列(トレース)を作成します。

「京」とFX10でTAUはC, C++, FortranとMPIに対応しています。

### **TAU**

### **Tuning and Analysis Utilities**

### • Profile

#### 観測したイベント群の統計的要約

Summary statistics of performance metrics – number of times a routine was invoked, time spent executing it, etc.

### $\bullet$  Trace

#### 記録したイベントの時系列

When and where events took place on a global timeline.

Events: subroutine executions, MPI messages, MPI functions.

### TAU関係の用語

• Instrumentation = インストルメンテーション=計測用バイナ リーのビルド=軽装したバイナリーのビルド

TAUは自動的に、情報を収集するための命令を追加してくれる ので、軽装したバイナリーのビルドも含めて"Instrumentation" を言います。

- Profile  $=\vec{z}$   $\Box$   $\vec{z}$   $\vec{z}$   $\bot$
- Profiling=プロファイルジョブの実行
- Trace =  $\vdash \downarrow \lambda$
- Tracing=トレースジョブの実行

# TAUプロファイルの例 nicam-dc-mini

![](_page_29_Picture_9.jpeg)

## TAUトレースの例 nicam-dc-mini

![](_page_30_Figure_1.jpeg)

### TAUトレースの例 nicam-dc-mini

![](_page_31_Figure_1.jpeg)

### Eclipse PTPとTAUのワークフロー

#### プロファイルとトレースができるまでの流れ

![](_page_32_Figure_2.jpeg)

### TAU instrumentation

- Source based (Program Database Toolkitを使用)
- Compiler based(ループなどの低レベルイベントの情報を収集不可) マニュアル22ページ参照

この講習会ではSource based instrumentationを使用します。

#### 計測用バイナリーのビルドの必須項目:

- TAU MAKEFILE環境変数を定義 env.shですでに定義にされているはずです。
- mpifrtpxの代わりにTAUスクリプトtau\_f90.shを使用  $\bullet$ env.shでPATHにTAUが追加せれているはずなので、tau\_f90.shを指定して実行できるはずです。

京でTAUを使う場合は/opt/aics/TAUにあるenv.shを.bashrcからソースしてください。 注意 source /opt/aics/TAU/env.sh

# TAU instrumentation#JO Makefileの仕組み

TAU\_SOURCE環境変数を定義すれ ば、mpifrtpxの代わりにtau\_f90.shが 実行され、instrumented バイナリー matmult tsrc.exeがビルドされるは ずです。

#### **A** Makefile ⊠

```
1FC = mpifrtpx2 FFLAGS= -Kfast
 3 SRC= matmult.f90
 40BJ= matmult.exe
 5
 6 ifdef TAU SOURCE
 7$(info TAU source based instrumentation)
 8\frac{1}{2}(info TAU=$(TAU))
 9$(info TAU_MAKEFILE=$(TAU_MAKEFILE))
10FC = tau f90.sh11 OBJ= matmult tsrc.exe
12 endif
13
14 ifdef TAU_COMPINST
15$(info TAU compiler based instrumentation)
16$(info TAU=$(TAU))
17$(info TAU_MAKEFILE=$(TAU_MAKEFILE))
18FC = tau_f90.sh19 TAU FLAGS= - tau options=-optCompInst
20 OBJ= matmult tcmp.exe
21 endif
22
23 all: $ (OBJ)24
25 \frac{4}{9} (OBJ): \frac{4}{9} (SRC)$(FC) $(TAU FLAGS) $(FFLAGS) -0 $(OBJ) $<26
27
28 clean:
29
       rm *.exe
30
31 cleanall:
      rm *.exe *.o *for_script*
32
```
# TAU instrumentation用の Build Configurationを作成

#### Project properties / Fortran Build / Manage Configurations

![](_page_35_Picture_12.jpeg)

# TAU instrumentation用の Build Configurationを作成

#### Project properties / Fortran Build / Environment

![](_page_36_Picture_12.jpeg)

# Build configurationを選択して Make targetを使ってビルドする

Build configurationを選択してください。

![](_page_37_Picture_2.jpeg)

• Consoleを開いておいて、Make target "all"をクリックしてビ ルドしてください。

![](_page_37_Picture_4.jpeg)

# Build configurationを選択して Make targetを使ってビルドする

ビルドが終わったらinstrumented binaryができたことを確認し てください。

 $\nabla$  matmult-f90-mpi-kus-macbook c matmult.f90 **Profiles Makefile** m matmult\_tsrc.exe  $\overline{\overline{\mathfrak{gl}}}$  matmult.o **README.md** 

### Eclipse PTPとTAUのワークフロー

#### 計測用のバイナリーをビルドできました。

![](_page_39_Figure_2.jpeg)

# Instrumented binaryを実行するための Profile Configurationを作成

#### Profile Configurations...を選択してください。

![](_page_40_Figure_2.jpeg)

 $\sim$  (info TAU MAKFFTIF= $\sim$ (TAU MAKFFTIF))

# Instrumented binaryを実行するための Profile Configurationを作成

### PJM-Generic-MPI-FX10を選択し、接続を選択すると、以下な ようなダイアログウィ

ンドーになるはずです。

Queueでacourseを選 択してください。

![](_page_41_Picture_22.jpeg)

### 京でのProfile Configurationを作成

#### 注意 京の場合はステージングがあるので、プロファイルとト レースファイルをstage outする必要があります。 以下はプロファイル用のstage outルールの例。

![](_page_42_Picture_14.jpeg)

# Instrumented binaryを実行するための Profile Configurationを作成

#### Application programで計測用バイナリーを指定してください。

![](_page_43_Picture_17.jpeg)

Windows/MarsではBuild Configurationは保存されません。 注意

# Instrumented binaryを実行するための Profile Configurationを作成

ArgumentsタブでUse default working directoryのチェックを外 して、以下のようにリモートコンピュータ上のプロジェクトディ レクトリーを指定してください。

![](_page_44_Picture_16.jpeg)

# Profiling用の Profile Configurationを作成

Performance Analysisタブを開き、Tau Runtimeのタブで以下の2点をチェックし てください。

Verbose Outputをチェックすると標準エラー出力ファイルにTAUの記録が残りま す。 上記以外のチェックを外してください。

プロファイルジョッブをサブミットしてください。

![](_page_45_Picture_42.jpeg)

### Eclipse PTPとTAUのワークフロー

#### Profile Configurationが保存され、プロファイルジョブが実行されます。

![](_page_46_Figure_2.jpeg)

プロファイルジョブの実行後

#### プロファイルジョブが終了した後はConsoleウインドウに以下 のような報告が表示されます。

![](_page_47_Picture_12.jpeg)

## ブロファイルジョブの実行後

Monitorを止めて、Fortan perspective に戻ってください。 プロジェクトを同期させてください。

![](_page_48_Picture_2.jpeg)

#### 以下のようにプロファイルのファイルが確認できるはずです。

▼ z> matmult-f90-mpi-kus [matmult-f90-mpi-kus master]

- $\triangleright$   $\frac{1}{2}$  matmult.f90
- $\nabla$ <sub> $\vec{r}$ </sub> > Profiles
	- $\nabla$   $\mathcal{L}_0$  > mpi-pdt-fujitsu
		- $\sqrt{3}$  > 2016-02-09\_17-02-37

76 matmult-f90-mpi-kus\_mpi-pdt-fujitsu\_2016-02-09\_17-02-37.ppk

■ e44658e2-a6a7-4458-8903-7f7a4a9da8c3managed\_file\_for\_script

e44658e2-a6a7-4458-8903-7f7a4a9da8c3managed\_file\_for\_script.e28164

e44658e2-a6a7-4458-8903-7f7a4a9da8c3managed\_file\_for\_script.i28164

e44658e2-a6a7-4458-8903-7f7a4a9da8c3managed\_file\_for\_script.o28164

### Eclipse PTPとTAUのワークフロー

![](_page_49_Figure_1.jpeg)

ブロファイルをParaprofで開く

#### プロファイルをクリックすると自動的にParaprofで可視化されるはずです。

![](_page_50_Figure_2.jpeg)

Paraprofが開かない場合は、ファイルを右クリックし、Open with / Otherを選択し

#### て、Paraprofを指定してください。

OS X : /applications/tau/tau/apple/bin/paraprof Windows: C:\Program Files (x86)\Tau2.25\bin\paraprof.bat

# Tracing用に Profile Configurationを編集

先ほどプロファイル用に作成したProfile Configurationを開き、Resources / Advancedのところで、"traces"ディレクトリーを作成するコマンドを記入してく ださい。これから"traces"ディレクトリーにトレースファイルが保存されるように 設定を行います。

![](_page_51_Picture_34.jpeg)

# Tracing用に Profile Configurationを編集

Performance Analysisタブを開き、Tau RuntimeのタブでEnable TracingとTrace Output Directoryをチェックしてください。必要に応じてVerbose Output、Enable ThrottlingとSynchronize Clocksをチェックしてください。上記以外のチェックを 外してください。Trace Output Directoryとして"traces"を指定してください。

![](_page_52_Picture_43.jpeg)

トレイスジョブの実行後

#### プロジェクトを同期した後に、以下のようにtracesディレクト リーでトレースファイルが作成されたことが確認できるはずです。

![](_page_53_Figure_2.jpeg)

"No profiles data..."エラーメッセージが表示されるこ とがあります。

### Eclipse PTPとTAUのワークフロー

#### トレースもできましたが、可視化するのに変換作業が必要です。

![](_page_54_Figure_2.jpeg)

# Traceファイルのマージと SLOG2フォーマットに変換

Windowsのコマンドライン(cmd)不便ので、Eclipse PTPのター ミナルを使ってリモートでトレースファイルを変換します。 (OS X, Linuxではローカルでも変換できますが)

Terminalウインドウでリモートターミナルを実行してくださ  $\bigcup$ 

![](_page_55_Picture_21.jpeg)

# Traceファイルのマージと SLOG2フォーマットに変換

#### "traces"ディレクトリーに移動してください。

![](_page_56_Picture_12.jpeg)

# Traceファイルのマージと SLOG2フォーマットに変換

#### "traces"ディレクトリーで以下のコマンドを実行してくださ  $\bigcup$

\$ tau\_treemerge.pl

\$ tau2slog2 tau.trc tau.edf -o tau.slog2

![](_page_57_Picture_4.jpeg)

プロジェクトを同期させてください。左のよ うにslog2ファイルができたことが確認でき るはずです。

### TraceファイルをJumpshotで開く

#### slog2ファイルをダブルクリックすると、自動的にJumpshotが 開くはずです。

![](_page_58_Figure_2.jpeg)

### TraceファイルをJumpshotで開く

Jumpshotが開かない場合は、Paraprofの時と同じようにファイルを右クリック

し、Open with / Otherを選択して、Jumpshotを指定してください。

OS X : /applications/tau/tau/apple/bin/jumpshot Windows: C:\Program Files (x86)\Tau2.25\bin\jumpshot.bat

概要

- Eclipse PTP の設定
- Eclipse PTPで新規プロジェクトを作成
	- githubからインポートし、synchronizedプロジェクト作成
- プロジェクトをFX10で実行
	- Build Configurationを作成し、プロジェクトをFX10でビルド
	- Run Configurationを作成し、プロジェクトをFX10で実行
- TAUを使って性能解析
	- TAU用のBuild Configurationを作成し、計装したバイナリー (instrumented binary) を作成
	- TAUを使ってFX10でプロファイルとトレースを作成し、専用 ツールで可視化できた。

### 京を使う時の注意事項

#### ステージング

- 実行ファイルやジョブスクリプトが自動的にstage inされますが、他に 実行時に必要なファイルがありましたらstage inルールを指定してくだ さい。
- プロファイルやトレースは自動的にstage outされませんので、stage outルールを指定してください。

#### **TAU**

- env.shは/opt/aics/TAUにあります。
- TAU\_MAKEFILEはenv.shに指定されていません。Profile configuration で指定してください。現在は以下のを使用して下さい。

/opt/aics/TAU/tau-2.24.1/sparc64fx/lib/Makefile.tau-mpi-pdt-fujitsu

### TAUを使うときの注意事項

- プロファイルとトレースを同時に取らないこと
- 実行時間x計算ノード数の大きいプログラムのトレースファイ ルは大きくなります。TAUのTorque機能の使用を推薦します。
- プロファイルとトレースジョブの終了後は以下のようなエラー になることがありますが、プロファイル・トレースが作成され

![](_page_62_Picture_4.jpeg)

### Mars・Windowsを使うときの注意事項

- プロファイルとトレースジョブの終了後はAnalysis errorにな る場合があります。
- プロファイルジョッブをサブミットされるのは遅くなること があります。その場合はEclipse PTPを再実行してください。
- Profile Configuration / Application / ...Build Configuration

 $\mathbf{H}$ 

![](_page_63_Picture_26.jpeg)

### エラー

![](_page_64_Picture_1.jpeg)

![](_page_64_Figure_2.jpeg)

- ネットワーク(WiFi)に繋がっていません。
- VPNが繋がっていません。

### エラー

![](_page_65_Picture_1.jpeg)

![](_page_65_Picture_2.jpeg)

#### • 計測用のバイナリーが作成されていません。

### その他の留意点

• Eclipseを実行する時に、eclipse -cleanを指定してクリーン スタートできます。アップデートした時などに使えます。